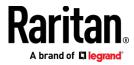

# **QUICK SETUP GUIDE**

# Dominion KX IV-101 (DKX4-101)

Thank you for purchasing the Dominion KX IV-101, part number DKX4-101.

### **Package Contents**

- 1 Dominion KX IV-101
- 1 locking power cord
- 1 HDMI cable
- 1 USB-B to USB-A cable
- 1 mounting bracket kit

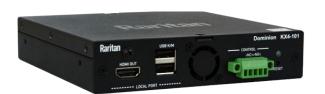

#### **Front View**

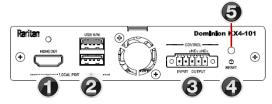

- Local Port HDMI Out to local port monitor
- Local Port USB K/M
- 3 Input/Output
- 4 Reset
- Power Status LED:
  - Green ON: Power on
  - Green BLINKING: Remote target connection

#### **Rear View**

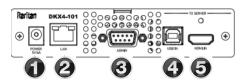

- Power 5V/4A from power adapter
- RJ-45 LAN Network Port with 2 LEDs for network speed and activity:
  - Amber OFF/Green OFF: Link Inactive
  - Amber ON/Green OFF: 1000 MBps Link/No Activity
  - Amber BLINKING/Green OFF: 1000 MBps Link/Activity(RX, TX)
  - Amber OFF/Green ON: 100 MBps Link/No Activity
  - Amber OFF/Green BLINKING: 100 MBps Link/Activity(RX, TX)
  - Amber ON/Green ON: 10 MBps Link/No Activity
  - Amber BLINKING/Green BLINKING: 10 MBps Link/Activity(RX, TX)
- Serial Admin Port
- USB In from target server
- HDMI In from target server

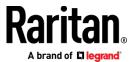

#### Connecting the Equipment

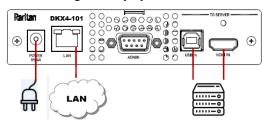

## ▶ Connect the Dominion KX IV-101 to the network:

Connect the Dominion KX IV-101 to the network using the LAN port.

#### Connect your target server:

- Connect the target server with an HDMI cable to the Dominion KX IV-101 HDMI IN port. If the target server video is not HDMI, purchase a Raritan cable- or video-adapter.
- Connect the target server to the Dominion KX IV-101 USB IN port using the included USB cable.

#### Connect the power adapter:

Connect the power adapter to the Dominion KX IV-101with the arrow facing up. Push in firmly and twist clockwise to lock.
Check to ensure it is locked.

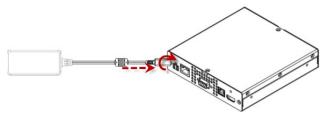

Power on all devices.

#### Initial Configuration

Default login: admin/raritan

#### Option 1: Connect a PC to the LAN Port

Re-connect the Dominion KX IV–101 to the LAN after initial configuration.

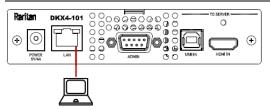

- Disable the wireless interface of the PC.
- Connect a network cable between the PC and Dominion KX IV-101 LAN port.
- Open a browser. Enter the URL "https://kvm.local". The login page appears.
- Follow the prompts to change the default password.

## Option 2: Connect an iOS device at the Local Port

Required App: Raritan KVM by Raritan: https://itunes.apple.com/us/app/raritan-kvm/id1455817539? mt=8

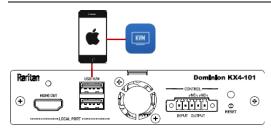

- Launch the Raritan KVM app on an iOS device.
- Connect the iOS device with the Raritan KVM app to the Dominion KX IV-101 USB port.
- Wait until the app detects the connected Dominion KX IV-101.
- Follow the prompts to change the default password.

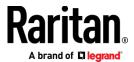

#### **Next Steps**

DHCP is enabled by default.

• If you're connected by iOS device, you can retrieve the IP address: Choose Device Information.

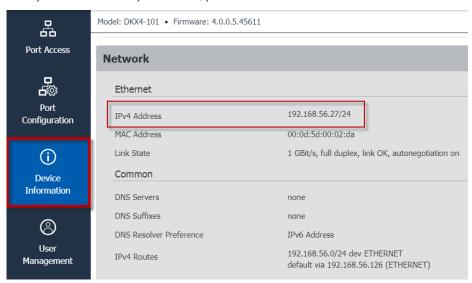

• To change network settings, such as setting a static IP address: Choose Device Settings > Network.

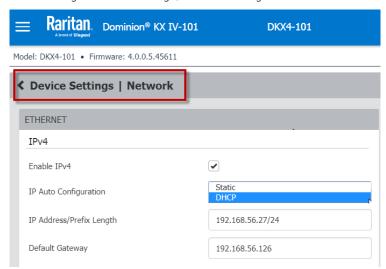

• Continue your configurations while connected with your iOS device or PC locally, or use the Dominion KX IV-101 remotely via a supported web browser using the Dominion KX IV-101's IP address.

Note: Make sure you reconnect the Dominion KX IV-101 to the LAN after configuring with a PC.

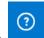

Click the help icon in the top right corner of the web interface to access more help online.

#### **Additional Information**

For more information about Dominion KX IV-101 and the entire Raritan product line, see Raritan's website (www.raritan.com). For technical issues, contact Raritan Technical Support. See the Contact Support page in the Support section on Raritan's website for technical support contact information worldwide.

Raritan's products use code licensed under the GPL and LGPL. You can request a copy of the open source code. For details, see the Open Source Software Statement at [http://www.raritan.com/about/legal-statements/open-source-software-statement/] on Raritan's website.